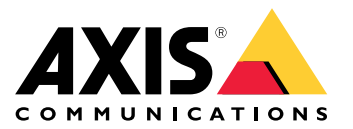

**AXIS P13 Network Camera Series AXIS P1364 Network Camera AXIS P1365 Mk II Network Camera**

Manual do Usuário

# Índice

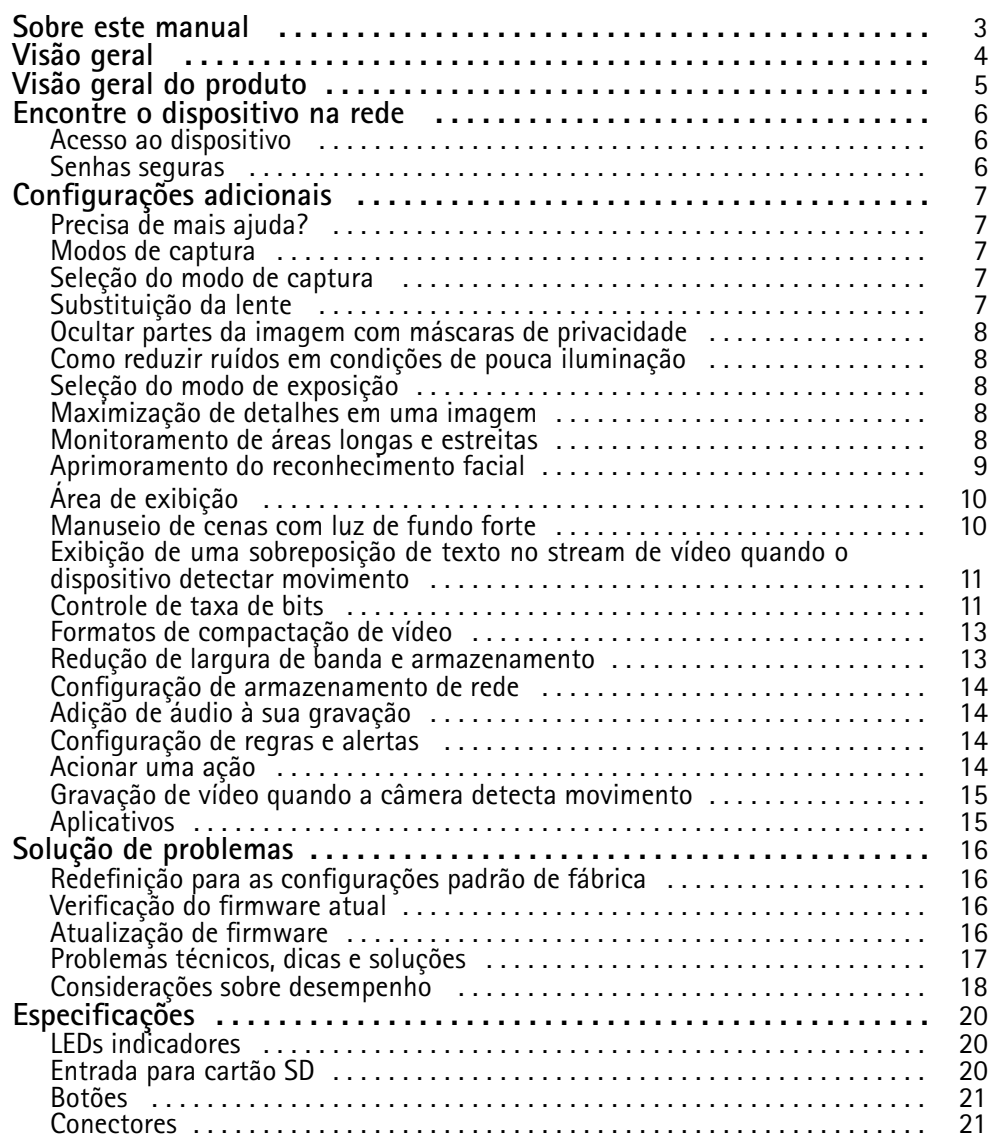

## <span id="page-2-0"></span>Sobre este manual

# Sobre este manual

Este manual do usuário descreve vários produtos. Isso significa que você poderá encontrar instruções que não se aplicam ao seu produto.

# <span id="page-3-0"></span>Visão geral

Visão geral

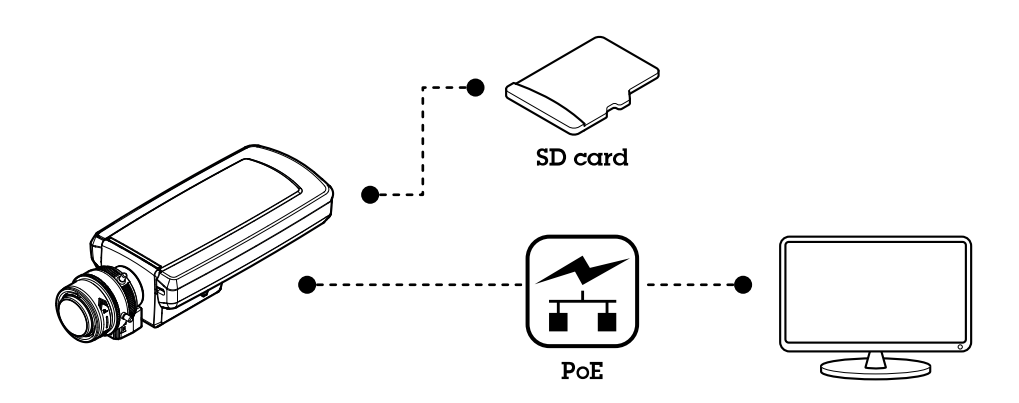

# <span id="page-4-0"></span>Visão geral do produto

# Visão geral do produto

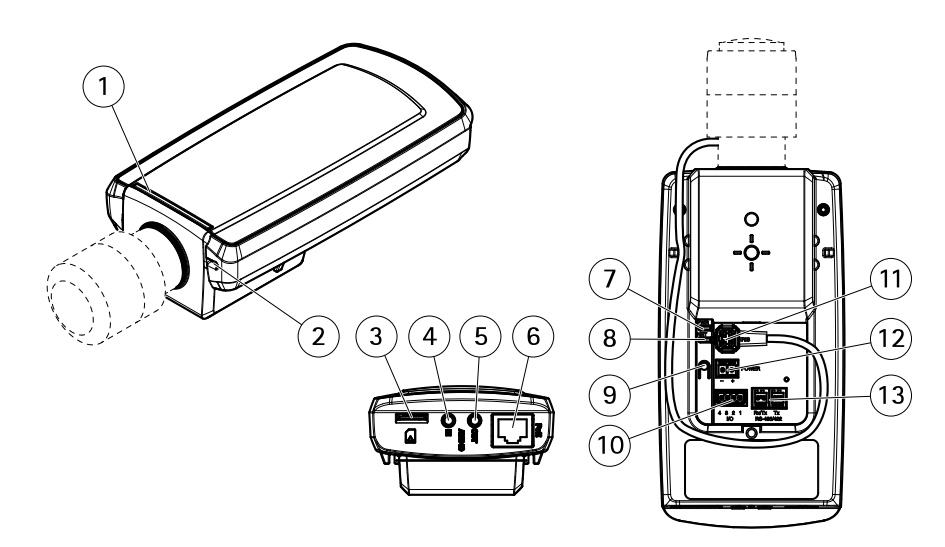

- *1 LED de status*
- *2 Microfone integrado*
- *3 Entrada para cartão microSD*
- *4 Entrada de áudio*
- *5 Saída de áudio*
- *6 Conector de rede (PoE)*
- *<sup>7</sup> LED de alimentação*
- *8 LED de rede*
- *9 Botão de controle*
- *10 Conector de E/S*
- *11 Conector Iris*
- *<sup>12</sup> Conector de alimentação (CC)*
- *13 Conector RS485/422*

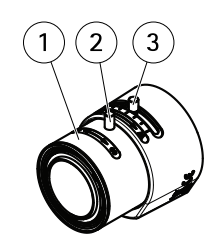

- *1 Anel de foco*
- *<sup>2</sup> Parafuso de fixação do anel de foco*
- *3 Extrator de zoom*

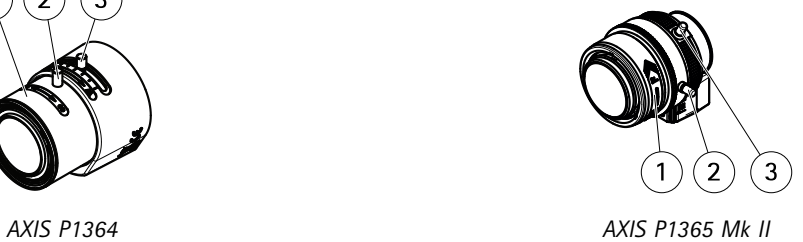

## <span id="page-5-0"></span>Encontre <sup>o</sup> dispositivo na rede

## Encontre <sup>o</sup> dispositivo na rede

Para encontrar dispositivos Axis na rede <sup>e</sup> atribuir endereços IP <sup>a</sup> eles no Windows®, use <sup>o</sup> AXIS IP Utility ou <sup>o</sup> AXIS Device Manager. Ambos os aplicativos são grátis <sup>e</sup> podem ser baixados de *[axis.com/support](https://www.axis.com/support)*.

Para obter mais informações sobre como encontrar <sup>e</sup> atribuir endereços IP, consulte <sup>o</sup> documento *Como atribuir um endereço IP <sup>e</sup> acessar seu dispositivo* na página do dispositivo em *[axis.com](https://www.axis.com)*.

## **Acesso ao dispositivo**

1. Abra um navegador <sup>e</sup> insira <sup>o</sup> endereço IP ou <sup>o</sup> nome de host do dispositivo Axis.

Se você tiver um computador Mac (OS X), abra <sup>o</sup> Safari, clique no Bonjour <sup>e</sup> selecione <sup>o</sup> dispositivo na lista suspensa. Para adicionar <sup>o</sup> Bonjour como um marcador do navegador, vá para **Safari <sup>&</sup>gt; Preferences (Safari <sup>&</sup>gt; Preferências)**.

Se você não souber <sup>o</sup> endereço IP, use <sup>o</sup> AXIS IP Utility ou <sup>o</sup> AXIS Device Manager para localizar <sup>o</sup> dispositivo na rede.

- 2. Insira <sup>o</sup> nome de usuário <sup>e</sup> <sup>a</sup> senha. Ao acessar <sup>o</sup> dispositivo pela primeira vez, você deverá definir <sup>a</sup> senha de root. Consulte *Defina uma nova senha para <sup>a</sup> conta root na página 6* .
- 3. A página de visualização ao vivo é aberta no navegador da Web.

### **Senhas seguras**

#### Importante

Os dispositivos Axis enviam <sup>a</sup> senha definida inicialmente na forma de texto plano via rede. Para proteger seu dispositivo após <sup>o</sup> primeiro login, configure uma conexão HTTPS segura <sup>e</sup> criptografada <sup>e</sup> altere <sup>a</sup> senha.

A senha do dispositivo é <sup>a</sup> proteção primária para seus dados <sup>e</sup> serviços. Os dispositivos Axis não impõem uma política de senhas, pois os produtos podem ser usados em vários tipos de instalações.

Para proteger seus dados, recomendamos enfaticamente que você:

- Use uma senha com pelo menos 8 caracteres, preferencialmente criada por um gerador de senhas.
- Não exponha <sup>a</sup> senha.
- Altere <sup>a</sup> senha em um intervalo recorrente pelo menos uma vez por ano.

#### **Defina uma nova senha para <sup>a</sup> conta root**

#### Importante

O nome do usuário administrador padrão é **root**. Se <sup>a</sup> senha do usuário root for perdida, redefina <sup>o</sup> dispositivo para as configurações padrão de fábrica.

- 1. Digite uma senha. Siga as instruções sobre senhas seguras. Consulte *Senhas seguras na página 6* .
- 2. Digite <sup>a</sup> senha novamente para confirmar.
- 3. Clique em **Create login (Criar login)**. A senha está configurada.

## <span id="page-6-0"></span>Configurações adicionais

## Configurações adicionais

## **Precisa de mais ajuda?**

Você pode acessar <sup>a</sup> ajuda integrada na página da Web do dispositivo. A ajuda fornece informações mais detalhadas sobre os recursos do dispositivo <sup>e</sup> suas configurações.

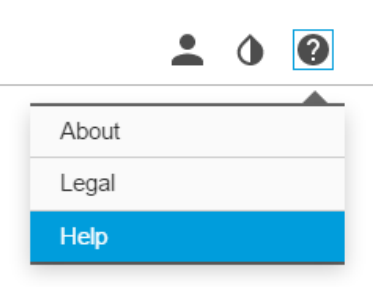

### **Modos de captura**

O modo de captura define <sup>a</sup> taxa de quadros máxima disponível no produto Axis. Dependendo do modo de captura selecionado, talvez não seja possível usar <sup>o</sup> WDR.

O modo de captura <sup>a</sup> ser escolhido depende dos requisitos da taxa de quadros <sup>e</sup> resolução para <sup>a</sup> configuração de vigilância específica. Para obter especificações sobre os modos de captura disponíveis, consulte <sup>a</sup> folha de dados em *[axis.com](https://www.axis.com)*.

## **Seleção do modo de captura**

O modo de captura <sup>a</sup> ser escolhido depende dos requisitos da taxa de quadros <sup>e</sup> resolução para <sup>a</sup> configuração de vigilância específica. Para obter as especificações dos modos de captura disponíveis, consulte <sup>a</sup> folha de dados do produto. Para encontrar <sup>a</sup> versão mais recente da folha de dados, vá para *[axis.com](https://www.axis.com)*.

## **Substituição da lente**

- 1. Interrompa todas as gravações <sup>e</sup> desconecte <sup>a</sup> alimentação do produto.
- 2. Desconecte <sup>o</sup> cabo da lente <sup>e</sup> remova <sup>a</sup> lente padrão.
- 3. Coloque <sup>a</sup> lente nova <sup>e</sup> conecte <sup>o</sup> cabo da lente.
- 4. Reconecte <sup>a</sup> alimentação.
- 5. Faça login na página da Web interna do produto, abra <sup>a</sup> guia **Image (Imagem)** e, em seguida, selecione <sup>a</sup> **P-Iris lens (Lente P-Iris)** que você instalou.

#### Nota

Se você usa uma lente DC-Iris, selecione <sup>a</sup> opção **Generic DC Iris (DC-Iris genérica)**.

- 6. Para que as alterações entrem em vigor, é necessário reiniciar <sup>o</sup> dispositivo. Vá para Settings **System <sup>&</sup>gt; Maintenance (Sistema <sup>&</sup>gt; Manutenção)** <sup>e</sup> clique em **Restart (Reiniciar)**.
- 7. Ajuste <sup>o</sup> zoom <sup>e</sup> <sup>o</sup> foco.

## <span id="page-7-0"></span>Configurações adicionais

### **Ocultar partes da imagem com máscaras de privacidade**

Você pode criar uma ou várias máscaras de privacidade para ocultar partes da imagem.

- 1. Vá para **Settings <sup>&</sup>gt; Privacy mask (Configurações <sup>&</sup>gt; Máscara de privacidade)**.
- 2. Clique em **New (Novo)**.
- 3. Ajuste <sup>o</sup> tamanho, <sup>a</sup> cor <sup>e</sup> <sup>o</sup> nome da máscara de privacidade de acordo com suas necessidades.

### **Como reduzir ruídos em condições de pouca iluminação**

Para reduzir ruídos em condições de pouca iluminação, você pode ajustar uma ou mais das seguintes configurações:

• Defina <sup>o</sup> modo de exposição como automático.

#### Nota

O valor máximo do obturador pode resultar em desfoque por movimento.

- Para reduzir <sup>a</sup> velocidade do obturador, defina <sup>o</sup> obturador máximo para <sup>o</sup> maior valor possível.
- Reduza <sup>a</sup> nitidez na imagem.

### **Seleção do modo de exposição**

Há diferentes opções de modo de exposição na câmera que ajustam <sup>a</sup> abertura, <sup>a</sup> velocidade do obturador <sup>e</sup> <sup>o</sup> ganho para melhorar <sup>a</sup> qualidade da imagem de cenas de vigilância específicas. Vá para **Settings <sup>&</sup>gt; Image <sup>&</sup>gt; Exposure (Configurações <sup>&</sup>gt; Imagem <sup>&</sup>gt; Exposição)** <sup>e</sup> selecione entre os seguintes modos de exposição:

- Para <sup>a</sup> maioria dos casos de uso, selecione <sup>a</sup> exposição **Automatic (Automática)**.
- Para ambientes com determinada iluminação artificial, por exemplo, iluminação fluorescente, selecione **Sem cintilação**.

Selecione <sup>a</sup> mesma frequência da linha de alimentação.

• Para ambientes com determinadas iluminações artificiais <sup>e</sup> luz brilhante, por exemplo, áreas externas com iluminação fluorescente <sup>e</sup> sol durante <sup>o</sup> dia, selecione **Redução de cintilação**.

Selecione <sup>a</sup> mesma frequência da linha de alimentação.

• Para manter as configurações de exposição atuais, selecione **Manter atuais**.

## **Maximização de detalhes em uma imagem**

#### Importante

Se você maximizar os detalhes em uma imagem, <sup>a</sup> taxa de bits provavelmente aumentará <sup>e</sup> você poderá obter uma taxa de quadros reduzida.

- Ajuste <sup>a</sup> compactação <sup>o</sup> máximo possível.
- •Selecione streaming de MJPEG.
- Desative <sup>a</sup> funcionalidade Zipstream.

### **Monitoramento de áreas longas <sup>e</sup> estreitas**

Use <sup>o</sup> formato corredor para melhor utilizar <sup>o</sup> campo de visão completo em uma área longa <sup>e</sup> estreita, por exemplo, uma escada, um corredor, uma estrada ou um túnel.

## <span id="page-8-0"></span>Configurações adicionais

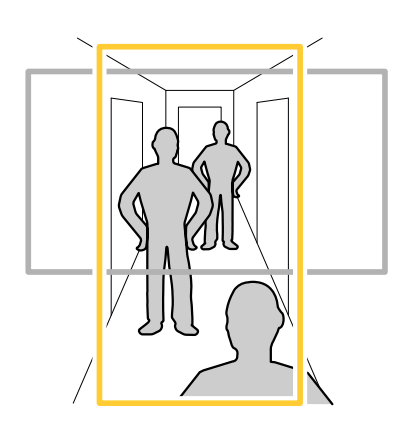

- 1. Dependendo do seu dispositivo, ligue <sup>a</sup> câmera ou <sup>a</sup> lente com 3 eixos na câmera 90 ° ou 270 °.
- 2. Se <sup>o</sup> dispositivo não girar <sup>a</sup> exibição automaticamente, faça login na página da Web <sup>e</sup> vá para **Settings (Configurações)** <sup>&</sup>gt; **System (Sistema)** <sup>&</sup>gt; **Orientation (Orientação)**.
- 3. Clique em  $\boxed{f}$  -
- 4. Gire <sup>a</sup> visão em 90 ° ou 270 °.

Saiba mais em *[axis.com/axis-corridor-format](https://www.axis.com/axis-corridor-format)*.

### **Aprimoramento do reconhecimento facial**

Para melhor reconhecer <sup>o</sup> rosto de uma pessoa que passa pela câmera, você pode definir <sup>a</sup> resolução de pixels ideal com <sup>o</sup> contador de pixels da câmera.

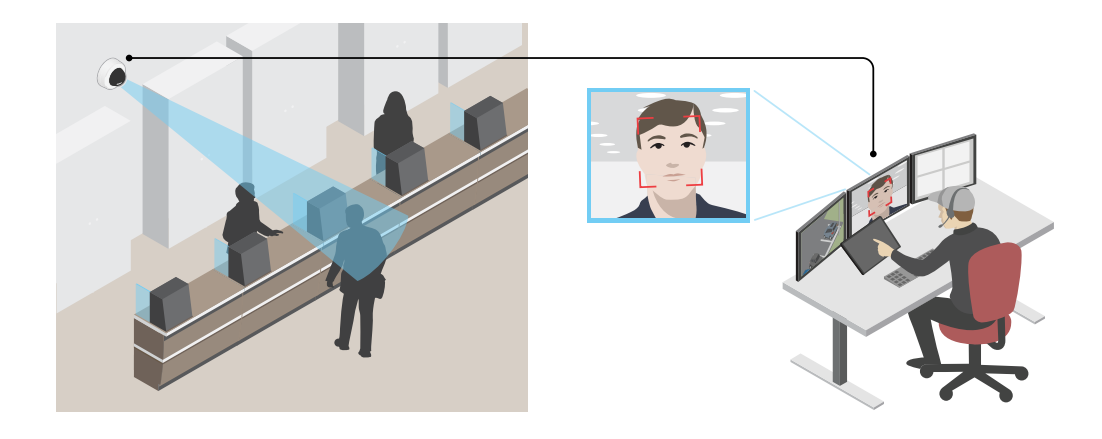

- 1. Vá para **Settings <sup>&</sup>gt; System** <sup>&</sup>gt; **Orientation (Configurações <sup>&</sup>gt; Sistema <sup>&</sup>gt; Orientação)** <sup>e</sup> clique em .
- 2. Na exibição ao vivo da câmera, ajuste <sup>o</sup> tamanho <sup>e</sup> <sup>o</sup> posicionamento do retângulo em volta da área de interesse, por exemplo, onde é esperado que os rostos de pessoas passantes apareçam. Em seguida, você poderá ver <sup>o</sup> número de pixels representados pelas laterais do retângulo.

Nota

Você pode usar um objeto de um tamanho conhecido na exibição como referência para decidir <sup>a</sup> resolução necessária para reconhecimento.

## <span id="page-9-0"></span>Configurações adicionais

# **Área de exibição**

Uma área de exibição é uma parte recortada da exibição completa. Você pode transmitir <sup>e</sup> armazenar áreas de exibição em vez da visão total para minimizar as necessidades de largura de banda <sup>e</sup> armazenamento. Se você ativar <sup>o</sup> PTZ para uma área de exibição, poderá aplicar pan, tilt <sup>e</sup> zoom nessa área. Com <sup>o</sup> uso de áreas de exibição, você pode remover partes da visão total, por exemplo, <sup>o</sup> céu.

Ao configurar uma área de exibição, recomendamos que você defina <sup>a</sup> resolução do fluxo de vídeo como <sup>o</sup> mesmo tamanho ou menor do que <sup>o</sup> tamanho da área de exibição. Se você definir <sup>a</sup> resolução do stream de vídeo como maior que <sup>o</sup> tamanho da área de exibição, isso significa que <sup>o</sup> vídeo será expandido digitalmente após <sup>a</sup> captura pelo sensor, <sup>o</sup> que requer mais largura de banda sem adicionar informações de imagem.

### **Manuseio de cenas com luz de fundo forte**

Alcance dinâmico é <sup>a</sup> diferença entre os níveis de luz em uma imagem. Em alguns casos, <sup>a</sup> diferença entre as áreas mais escuras <sup>e</sup> mais claras pode ser significativa. O resultado é, muitas vezes, uma imagem em que somente as áreas escuras ou claras são visíveis. Amplo alcance dinâmico (WDR) torna tanto as áreas escuras quanto as áreas claras da imagem visíveis.

- 1. Vá para **Settings <sup>&</sup>gt; Image <sup>&</sup>gt; Wide dynamic range (Configurações <sup>&</sup>gt; Imagem <sup>&</sup>gt; Amplo alcance dinâmico)**.
- 2. Se necessário, ative <sup>o</sup> WDR.
- 3. Use <sup>o</sup> controle deslizante **Local contrast (Contraste local)** para ajustar <sup>a</sup> quantidade de WDR.

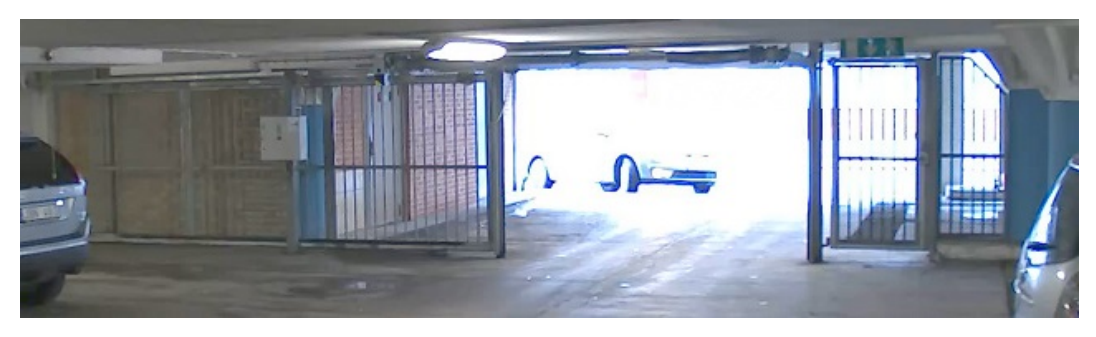

*Imagem sem WDR.*

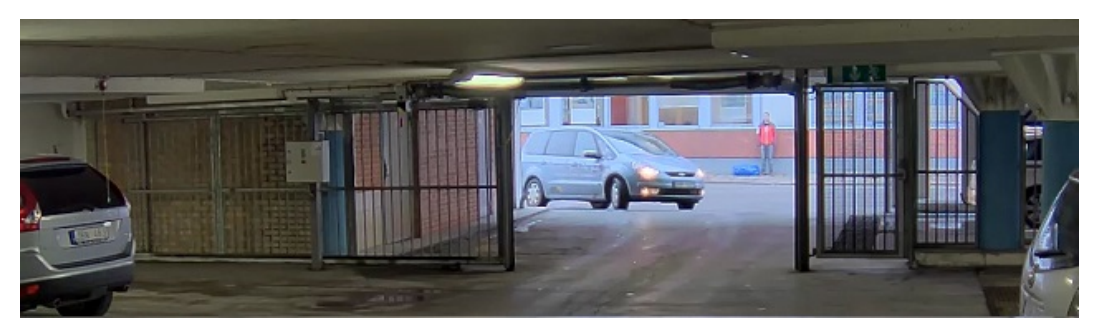

*Imagem com WDR.*

#### Nota

WDR pode causar artefatos na imagem.

Para saber mais sobre WDR <sup>e</sup> aprender <sup>a</sup> usá-lo, visite *[axis.com/web-articles/wdr](https://www.axis.com/web-articles/wdr)*.

As sobreposições são feitas sobre <sup>o</sup> stream de vídeo. Elas são usadas para fornecer informações extras durante gravações, como marca de data <sup>e</sup> hora, ou durante instalação <sup>e</sup> configuração do produto. Você pode adicionar texto ou uma imagem.

## <span id="page-10-0"></span>Configurações adicionais

### **Exibição de uma sobreposição de texto no stream de vídeo quando <sup>o</sup> dispositivo detectar movimento**

Este exemplo explica como exibir <sup>o</sup> texto "Motion detected" (Movimento detectado) quando <sup>o</sup> dispositivo detecta movimento:

Certifique-se de que <sup>o</sup> AXIS Video Motion Detection esteja em execução:

- 1. Vá para **Settings <sup>&</sup>gt; Apps (Configurações <sup>&</sup>gt; Apps)** <sup>&</sup>gt; **AXIS Video Motion Detection**.
- 2. Inicie <sup>o</sup> aplicativo se ele ainda não estiver em execução.
- 3. Certifique-se de ter configurado <sup>o</sup> aplicativo de acordo com suas necessidades.

Adicione <sup>o</sup> texto de sobreposição:

- 4. Vá para **Settings <sup>&</sup>gt; Overlay (Configurações <sup>&</sup>gt; Sobreposição)**.
- 5. Insira #D no campo de texto.
- 6. Escolha <sup>o</sup> tamanho <sup>e</sup> <sup>a</sup> aparência do texto.

Criação de uma regra:

- 7. Vá para **System <sup>&</sup>gt; Events <sup>&</sup>gt; Rules (Sistema <sup>&</sup>gt; Eventos <sup>&</sup>gt; Regras)** <sup>e</sup> adicione uma regra:
- 8. Digite um nome para <sup>a</sup> regra.
- 9. Na lista de condições, selecione AXIS Video Motion Detection.
- 10. Na lista de ações, selecione **Use overlay text (Usar texto de sobreposição)**.
- 11. Selecione uma área de exibição.
- 12. Digite "Motion detected" (Movimento detectado).
- 13. Defina <sup>a</sup> duração.
- 14. Clique em **Save (Salvar)**.

### **Controle de taxa de bits**

Com <sup>o</sup> controle de taxa de bits, você pode gerenciar <sup>o</sup> consumo de largura de banda do stream de vídeo.

#### **Taxa de bits variável (VBR)**

Com taxa de bits variável, <sup>o</sup> consumo de largura de banda varia com base no nível de atividade na cena. Quanto mais atividade houver na cena, mais largura de banda será necessária. Você garantirá uma qualidade de imagem constante, mas precisará de margem de armazenamento.

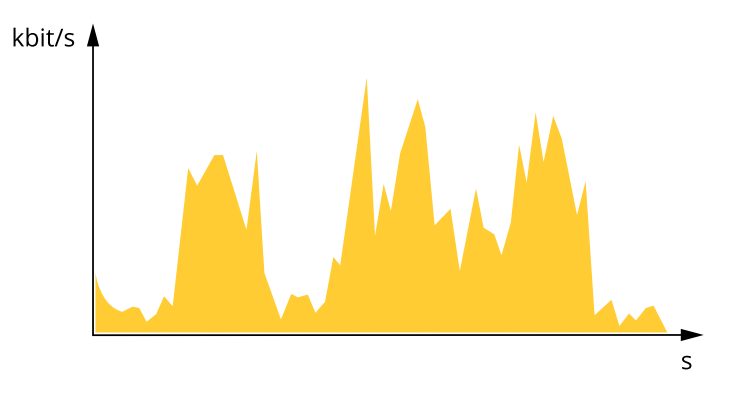

# Configurações adicionais

#### **Maximum bitrate (MBR) (Taxa de bits máxima)**

Com taxa de bits máxima, é possível definir uma taxa de bits alvo para lidar com limitações de taxa de bits em seu sistema. Você pode perceber um declínio na qualidade da imagem ou taxa de quadros quando <sup>a</sup> taxa de bits instantânea é mantida abaixo da taxa de bits alvo especificada. Você pode optar por priorizar <sup>a</sup> qualidade da imagem ou <sup>a</sup> taxa de quadros. Recomendamos que você configure <sup>a</sup> taxa de bits alvo com um valor mais alto do que <sup>a</sup> taxa de bits esperada. Isso permitirá uma margem de complexidade adicional que precise ser capturada.

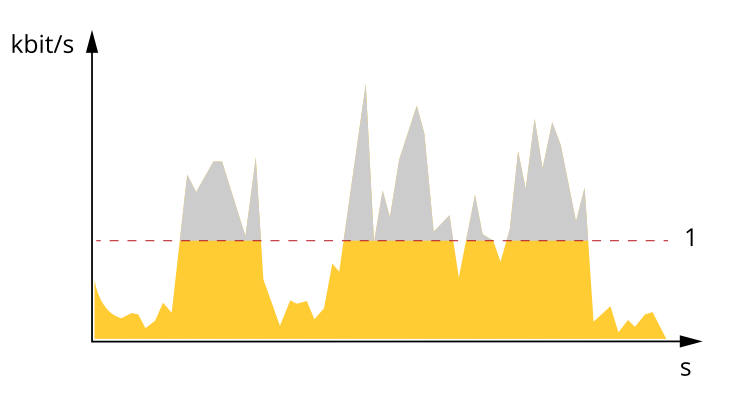

*1 Taxa de bits alvo*

#### **Average bitrate (ABR) (Taxa de bits (ABR))**

Com taxa de bits média, <sup>a</sup> taxa de bits é ajustada automaticamente por uma escala de tempo maior. Isso visa atingir <sup>o</sup> alvo especificado <sup>e</sup> fornecer <sup>a</sup> melhor qualidade de vídeo com base no armazenamento disponível. A taxa de bits é maior em cenas com muita atividade, comparadas <sup>a</sup> cenas estáticas. Você provavelmente obterá uma melhor qualidade de imagem quando precisar com <sup>a</sup> opção de taxa de bits média. Você poderá definir <sup>o</sup> armazenamento total necessário para <sup>o</sup> stream de vídeo para um período de tempo especificado (tempo de retenção) quando <sup>a</sup> qualidade da imagem for ajustada para atender à taxa de bits alvo especificada. Especifique as configurações da taxa de bits média de uma das seguintes formas:

- •Para calcular <sup>a</sup> necessidade de armazenamento estimada, defina <sup>a</sup> taxa de bits alvo <sup>e</sup> <sup>o</sup> tempo de retenção.
- • Para calcular <sup>a</sup> taxa de bits média, com base no armazenamento disponível <sup>e</sup> no tempo de retenção necessário, use <sup>a</sup> calculadora de taxa de bits alvo.

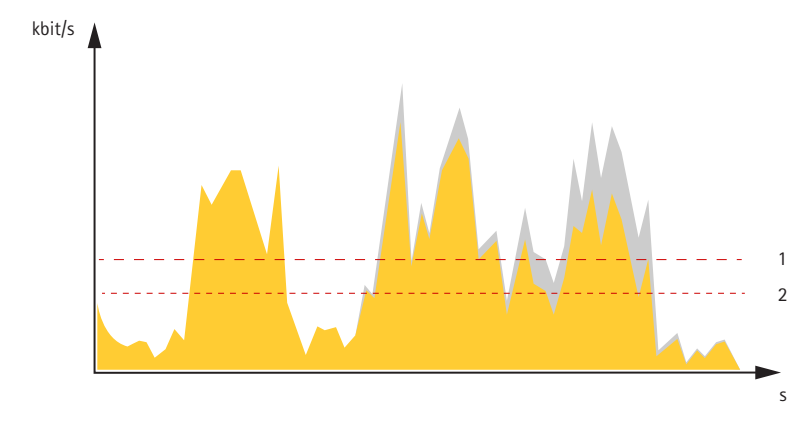

- *1 Taxa de bits alvo*
- *2 Taxa de bits média real*

Você também pode ativar <sup>a</sup> taxa de bits máxima <sup>e</sup> especificar uma taxa de bits alvo dentro da opção de taxa de bits média.

## <span id="page-12-0"></span>Configurações adicionais

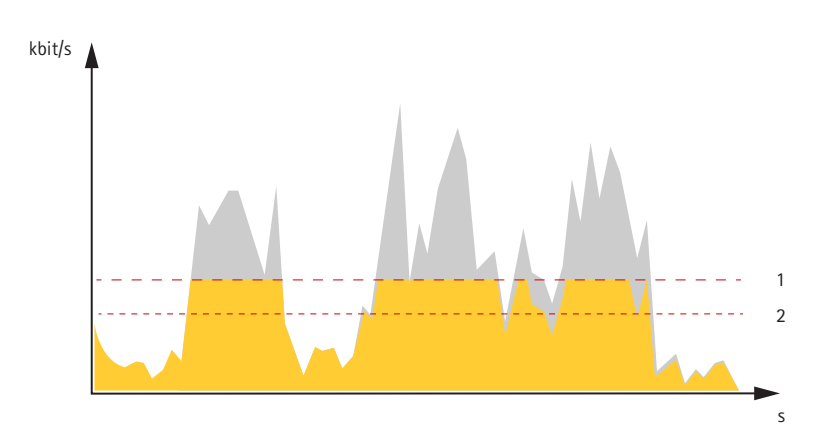

- *1 Taxa de bits alvo*
- *2 Taxa de bits média real*

## **Formatos de compactação de vídeo**

Decida <sup>o</sup> método de compactação <sup>a</sup> ser usado com base em seus requisitos de exibição <sup>e</sup> nas propriedades da sua rede. As opções disponíveis são:

#### **Motion JPEG**

Motion JPEG ou MJPEG é uma sequência de vídeo digital composta por uma série de imagens JPEG individuais. Essas imagens são, em seguida, exibidas <sup>e</sup> atualizadas <sup>a</sup> uma taxa suficiente para criar um stream que exibe constantemente movimento atualizado. Para que <sup>o</sup> visualizador perceba vídeo em movimento, <sup>a</sup> taxa deve ser pelo menos 16 quadros de imagem por segundo. Vídeo com movimento completo é percebido <sup>a</sup> <sup>30</sup> (NTSC) ou <sup>25</sup> (PAL) quadros por segundo.

O stream Motion JPEG usa quantidades consideráveis de largura de banda, mas fornece excelente qualidade de imagem <sup>e</sup> acesso <sup>a</sup> cada imagem contida no stream.

#### **H.264 ou MPEG-4 Parte 10/AVC**

#### Nota

H.264 é uma tecnologia licenciada. O produto Axis inclui uma licença de cliente de exibição H.264. A instalação de cópias não licenciadas adicionais do cliente é proibida. Para comprar licenças adicionais, entre em contato com seu revendedor Axis.

O H.264 pode, sem compromisso à qualidade da imagem, reduzir <sup>o</sup> tamanho de um arquivo de vídeo digital em mais de 80% comparado ao formato Motion JPEG <sup>e</sup> em até 50% comparado ao padrão MPEG-4. Isso significa que menos largura de banda de rede <sup>e</sup> espaço de armazenamento são necessários para um arquivo de vídeo. Ou, veja de outra forma, melhor qualidade de vídeo pode ser obtida para uma determinada taxa de bits.

### **Redução de largura de banda <sup>e</sup> armazenamento**

#### Importante

Se você reduzir <sup>a</sup> largura de banda, <sup>a</sup> imagem poderá perder detalhes.

- 1. Vá para visualização ao vivo <sup>e</sup> selecione **H.264**.
- 2. Vá para **Settings <sup>&</sup>gt; Stream (Configurações <sup>&</sup>gt; Stream)**.
- 3. Execute um ou mais dos seguintes procedimentos:
	- Ative <sup>a</sup> funcionalidade Zipstream <sup>e</sup> selecione <sup>o</sup> nível desejado.
	- Ative GOP dinâmico <sup>e</sup> defina um valor de comprimento de GOP alto.
	- Aumente <sup>a</sup> compactação.

## <span id="page-13-0"></span>Configurações adicionais

Ative <sup>o</sup> FPS dinâmico.

### **Configuração de armazenamento de rede**

Para armazenar gravações na rede, você precisa configurar um armazenamento de rede:

- 1. Vá para **Settings <sup>&</sup>gt; System (Configurações <sup>&</sup>gt; Sistema)** <sup>&</sup>gt; **Storage (Armazenamento)**.
- 2. Clique em **Setup (Configuração)** em **Network storage (Armazenamento de rede)**.
- 3. Insira <sup>o</sup> endereço IP do servidor host.
- 4. Insira <sup>o</sup> nome do local compartilhado no servidor host.
- 5. Mova <sup>a</sup> chave se <sup>o</sup> compartilhamento exigir um login <sup>e</sup> insira <sup>o</sup> nome de usuário <sup>e</sup> <sup>a</sup> senha.
- 6. Clique em **Connect (Conectar)**.

## **Adição de áudio à sua gravação**

Ative o áudio:

- 1. Vá para **Settings <sup>&</sup>gt; Audio (Configurações <sup>&</sup>gt; Áudio)** <sup>e</sup> ative **Allow audio (Permitir áudio)**.
- 2. Vá para **Input <sup>&</sup>gt; Type (Entrada <sup>&</sup>gt; Tipo)** <sup>e</sup> selecione sua fonte de áudio.

Edite <sup>o</sup> perfil de stream que é usado para <sup>a</sup> gravação:

- 3. Vá para **Settings <sup>&</sup>gt; Stream (Configurações <sup>&</sup>gt; Stream)** <sup>e</sup> clique em **Stream profiles (Perfis de stream)**.
- 4. Selecione <sup>o</sup> perfil de Stream <sup>e</sup> clique em **Audio (Áudio)**.
- 5. Marque <sup>a</sup> caixa de seleção <sup>e</sup> selecione **Include (Incluir)**.
- 6. Clique em **Save (Salvar)**.
- 7. Clique em **Fechar**.

## **Configuração de regras <sup>e</sup> alertas**

Você pode criar regras para fazer com que <sup>o</sup> dispositivo realize ações quando certos eventos ocorrem. Uma regra consiste em condições <sup>e</sup> ações. As condições podem ser usadas para acionar as ações. Por exemplo, <sup>o</sup> dispositivo pode iniciar uma gravação ou enviar um email quando detecta movimento ou mostrar um texto de sobreposição durante as gravações.

### **Acionar uma ação**

- 1. Vá para **Settings <sup>&</sup>gt; System <sup>&</sup>gt; Events (Configurações <sup>&</sup>gt; Sistema <sup>&</sup>gt; Eventos)** para configurar uma regra. <sup>A</sup> regra define quando <sup>a</sup> câmera executará determinadas ações. Regras podem ser configuradas como agendadas, recorrentes ou, por exemplo, acionadas por detecção de movimento.
- 2. Selecione <sup>a</sup> **Condition (Condição)** que deve ser atendida para acionar <sup>a</sup> ação. Se você especificar mais de uma condição para <sup>a</sup> regra, todas as condições deverão ser atendidas para acionar <sup>a</sup> ação.
- 3. Selecione qua<sup>l</sup> **Action (Ação)** <sup>a</sup> câmera deverá executar quando as condições forem atendidas.

Nota

Se você fizer alterações em uma regra ativa, <sup>a</sup> regra deverá ser reiniciada para que as alterações entrem em vigor.

## <span id="page-14-0"></span>Configurações adicionais

#### Nota

Se você alterar <sup>a</sup> definição de um perfil de stream usado em uma regra, será necessário reiniciar todas as regras que usam esse perfil de stream.

## **Gravação de vídeo quando <sup>a</sup> câmera detecta movimento**

Este exemplo explica como configurar <sup>a</sup> câmera para começar <sup>a</sup> gravar no cartão SD cinco segundos antes de detectar movimento <sup>e</sup> parar um minuto depois.

Certifique-se de que <sup>o</sup> AXIS Video Motion Detection esteja em execução:

- 1. Vá para **Settings <sup>&</sup>gt; Apps (Configurações <sup>&</sup>gt; Apps)** <sup>&</sup>gt; **AXIS Video Motion Detection**.
- 2. Inicie <sup>o</sup> aplicativo se ele ainda não estiver em execução.
- 3. Certifique-se de ter configurado <sup>o</sup> aplicativo de acordo com suas necessidades.

Criação de uma regra:

- 1. Vá para **Settings <sup>&</sup>gt; System <sup>&</sup>gt; Events (Configurações <sup>&</sup>gt; Sistema <sup>&</sup>gt; Eventos)** <sup>e</sup> adicione uma regra:
- 2. Digite um nome para <sup>a</sup> regra.
- 3. Na lista de condições, em **Application (Aplicativo)**, selecione **AXIS Video Motion Detection (VMD)**.
- 4. Na lista de ações, em **Recordings (Gravações)**, selecione **Record video while the rule is active (Gravar vídeo enquanto <sup>a</sup> regra estiver ativa)**.
- 5. Selecione um perfil de stream existente ou crie um novo.
- 6. Defina <sup>o</sup> tempo do buffer como 5 segundos.
- 7. Defina <sup>o</sup> tempo do buffer como 60 segundos.
- 8. Na lista de opções de armazenamento, selecione **SD card (Cartão SD)**.
- 9. Clique em **Save (Salvar)**.

### **Aplicativos**

A AXIS Camera Application Platform (ACAP) é uma plataforma aberta que permite que qualquer pessoa desenvolva aplicativos de análise <sup>e</sup> outros aplicativos para produtos Axis. Para saber mais sobre aplicativos, downloads, avaliações <sup>e</sup> licenças disponíveis, acesse *[axis.com/applications](https://www.axis.com/applications)*.

Para encontrar manuais de usuário para aplicativos Axis, acesse *[axis.com](https://www.axis.com)*.

Nota

• Vários aplicativos podem ser executados ao mesmo tempo, mas alguns aplicativos podem não ser compatíveis uns com os outros. Algumas combinações de aplicativos podem exigir capacidade de processamento ou recursos de memória demais quando executadas em paralelo. Verifique se os aplicativos funcionam juntos antes da implantação.

### <span id="page-15-0"></span>Solução de problemas

## Solução de problemas

Se você não conseguir encontrar aqu<sup>i</sup> <sup>o</sup> que está procurando, experimente <sup>a</sup> seção de solução de problemas em *[axis.com/support](https://www.axis.com/support)*.

### **Redefinição para as configurações padrão de fábrica**

#### Importante

A redefinição para as configurações padrão de fábrica deve ser feita com muito cuidado. Uma redefinição para os padrões de fábrica restaura todas as configurações, inclusive <sup>o</sup> endereço IP, para os valores padrão de fábrica.

Para redefinir <sup>o</sup> produto para as configurações padrão de fábrica:

- 1. Desconecte <sup>a</sup> alimentação do produto.
- 2. Mantenha <sup>o</sup> botão de controle pressionado enquanto reconecta <sup>a</sup> alimentação. Consulte *Visão geral do [produto](#page-4-0) na [página](#page-4-0) [5](#page-4-0)* .
- 3. Mantenha <sup>o</sup> botão de controle pressionado por 15 <sup>a</sup> 30 segundos até que <sup>o</sup> LED indicador de status pisque em âmbar.
- 4. Solte <sup>o</sup> botão de controle. O processo estará concluído quando <sup>o</sup> LED indicador de status tornar-se verde. O produto foi então redefinido para as configurações padrão de fábrica. Se não houver um servidor DHCP disponível na rede, <sup>o</sup> endereço IP padrão será 192.168.0.90.
- 5. Use as ferramentas de software de instalação <sup>e</sup> gerenciamento, atribua um endereço IP, configure uma senha <sup>e</sup> acesse o stream de vídeo.

As ferramentas de software de instalação <sup>e</sup> gerenciamento estão disponíveis nas páginas de suporte em *[axis.com/support](https://www.axis.com/support)*.

6. Reajuste <sup>o</sup> foco do produto.

Também é possível redefinir os parâmetros para os valores padrão de fábrica através da interface Web. Vá para **Settings <sup>&</sup>gt; System <sup>&</sup>gt; Maintenance (Configurações <sup>&</sup>gt; Sistema <sup>&</sup>gt; Manutenção)** <sup>e</sup> clique em **Default (Padrão)**.

### **Verificação do firmware atual**

O firmware é <sup>o</sup> software que determina <sup>a</sup> funcionalidade dos dispositivos de rede. Uma de suas primeiras ações ao solucionar um problema deve ser verificar <sup>a</sup> versão do firmware atual. A última versão pode conter uma correção que corrige seu problema específico.

Para verificar o firmware atual:

1. Vá para <sup>a</sup> página da Web do produto.

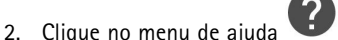

3. Clique em **About (Sobre)**.

### **Atualização de firmware**

#### Importante

As configurações pré-configuradas <sup>e</sup> personalizadas são salvas quando <sup>o</sup> firmware é atualizado (desde que os recursos estejam disponíveis no novo firmware), embora isso não seja garantido pela Axis Communications AB.

#### Importante

Certifique-se de que <sup>o</sup> produto permaneça conectado à fonte de alimentação ao longo de todo <sup>o</sup> processo de atualização.

## <span id="page-16-0"></span>Solução de problemas

#### Nota

Quando você atualizar <sup>o</sup> produto com <sup>o</sup> firmware mais recente no rack ativo, <sup>o</sup> produto receberá <sup>a</sup> última funcionalidade disponível. Sempre leia as instruções de atualização <sup>e</sup> notas de versão disponíveis com cada nova versão antes de atualizar <sup>o</sup> firmware. Para encontrar <sup>o</sup> firmware <sup>e</sup> as notas de versão mais recentes, vá para *[axis.com/support/firmware](https://www.axis.com/support/firmware)*.

- 1. Baixe <sup>o</sup> arquivo de firmware para seu computador, <sup>o</sup> qual está disponível gratuitamente em *[axis.com/support/firmware](https://www.axis.com/support/firmware)*.
- 2. Faça login no produto como um administrador.
- 3. Vá para **Settings <sup>&</sup>gt; System <sup>&</sup>gt; Maintenance (Configurações <sup>&</sup>gt; Sistema <sup>&</sup>gt; Manutenção)**. Siga as instruções na página. Após <sup>a</sup> conclusão da atualização, <sup>o</sup> produto será reiniciado automaticamente.

O AXIS Device Manager pode ser usado para várias atualizações. Saiba mais em *[axis.com/products/axis-device-manager](https://www.axis.com/products/axis-device-manager)*.

### **Problemas técnicos, dicas <sup>e</sup> soluções**

Se você não conseguir encontrar aqu<sup>i</sup> <sup>o</sup> que está procurando, experimente <sup>a</sup> seção de solução de problemas em *[axis.com/support](https://www.axis.com/support)*.

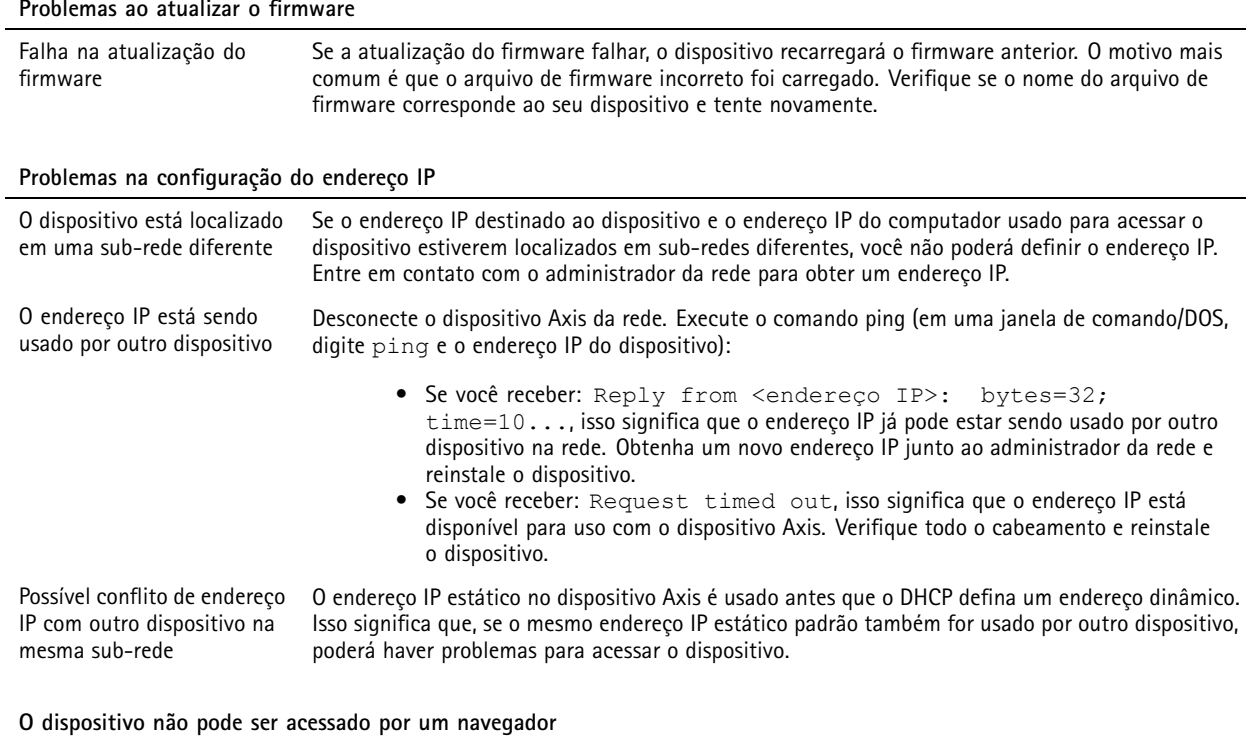

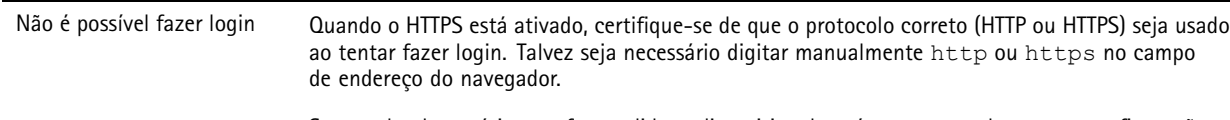

Se <sup>a</sup> senha do usuário root for perdida, <sup>o</sup> dispositivo deverá ser restaurado para as configurações padrão de fábrica. Consulte *Redefinição para as [configurações](#page-15-0) padrão de fábrica na página [16](#page-15-0)*.

## <span id="page-17-0"></span>Solução de problemas

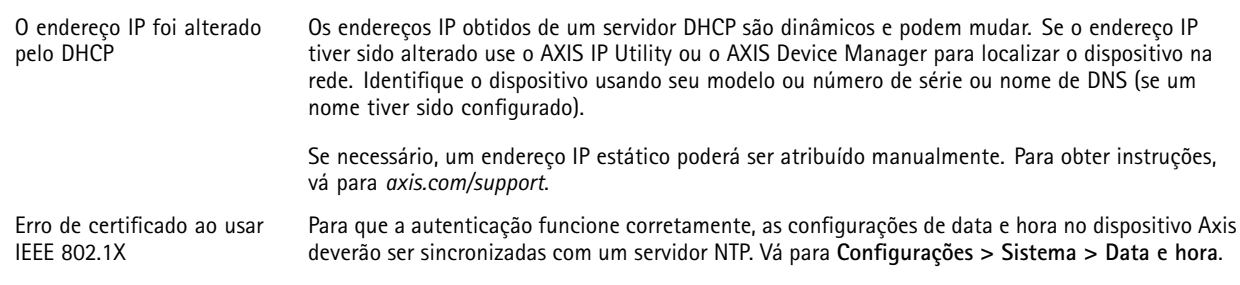

#### **O dispositivo está acessível local, mas não externamente**

Para acessar <sup>o</sup> dispositivo externamente, recomenda-se usar um dos seguintes aplicativos para Windows® :

- AXIS Companion: grátis, ideal para sistemas pequenos com necessidades básicas de vigilância.
- AXIS Camera Station: versão de avaliação grátis por 30 dias, ideal para sistemas de pequeno <sup>a</sup> médio porte.

Para obter instruções <sup>e</sup> baixar <sup>o</sup> aplicativo, acesse *[axis.com/vms](https://www.axis.com/vms)*.

#### **Problemas com streaming**

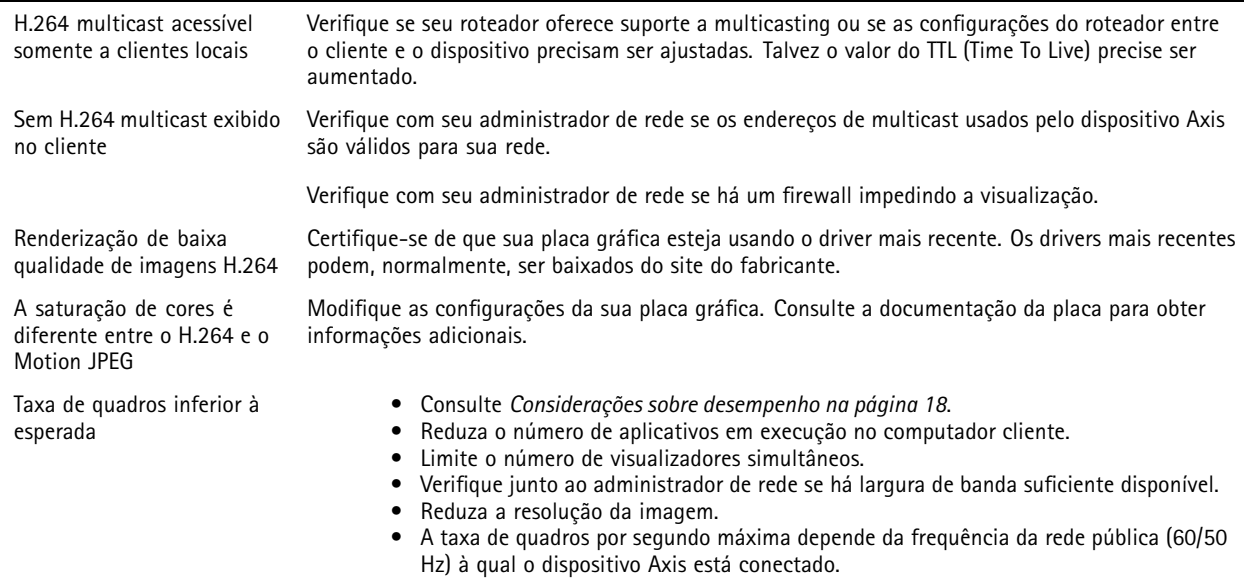

### **Considerações sobre desempenho**

Ao configurar seu sistema, é importante considerar como várias configurações <sup>e</sup> situações afetam <sup>o</sup> desempenho. Alguns fatores afetam <sup>a</sup> quantidade de largura de banda (a taxa de bits) necessária, outros podem afetar <sup>a</sup> taxa de quadros <sup>e</sup> alguns afetam ambos. Se <sup>a</sup> carga na CPU atingir <sup>o</sup> valor máximo, isso também afetará <sup>a</sup> taxa de quadros.

Os seguintes fatores importantes devem ser considerados:

- Alta resolução de imagem ou níveis de compactação menores geram imagens com mais dados que, por sua vez, afetarão <sup>a</sup> largura de banda.
- •Girar <sup>a</sup> imagem na GUI aumentará <sup>a</sup> carga sobre <sup>a</sup> CPU do produto.
- •O acesso por números elevados de clientes H.264 unicast ou Motion JPEG pode afetar <sup>a</sup> largura de banda.
- • <sup>A</sup> exibição simultânea de diferentes streams (resolução, compactação) por diferentes clientes afeta <sup>a</sup> taxa de quadros <sup>e</sup> <sup>a</sup> largura de banda.

## Solução de problemas

Use streams idênticos sempre que possível para manter uma alta taxa de quadros. Perfis de stream podem ser usados para garantir que streams sejam idênticos.

- O acesso simultâneo <sup>a</sup> streams de vídeo Motion JPEG <sup>e</sup> H.264 afeta <sup>a</sup> taxa de quadros <sup>e</sup> <sup>a</sup> largura de banda.
- O uso pesado de configurações de eventos afeta <sup>a</sup> carga da CPU do produto que, por sua vez, impacta <sup>a</sup> taxa de quadros.
- Usar HTTPS pode reduzir <sup>a</sup> taxa de quadros, especificamente se houver streaming de Motion JPEG.
- A utilização pesada da rede devido à infraestrutura ruim afeta <sup>a</sup> largura de banda.
- •A exibição em computadores clientes com desempenho ruim reduz <sup>o</sup> desempenho percebido <sup>e</sup> afeta <sup>a</sup> taxa de quadros.
- • Executar vários aplicativos AXIS Camera Application Platform (ACAP) simultaneamente pode afetar <sup>a</sup> taxa de quadros <sup>e</sup> <sup>o</sup> desempenho geral.

# <span id="page-19-0"></span>Especificações

# Especificações

Para obter <sup>a</sup> versão mais recente da folha de dados do produto, acesse <sup>a</sup> página do produto em *[axis.com](https://www.axis.com)* <sup>e</sup> localize **Support & Documentation (Suporte <sup>e</sup> documentação)**.

## **LEDs indicadores**

Nota

O LED de status pode ser configurado para piscar enquanto um evento está ativo.

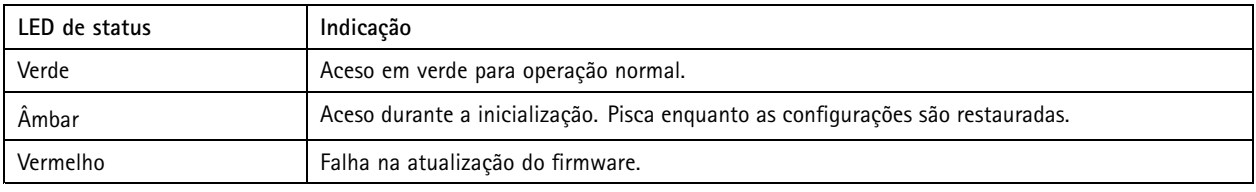

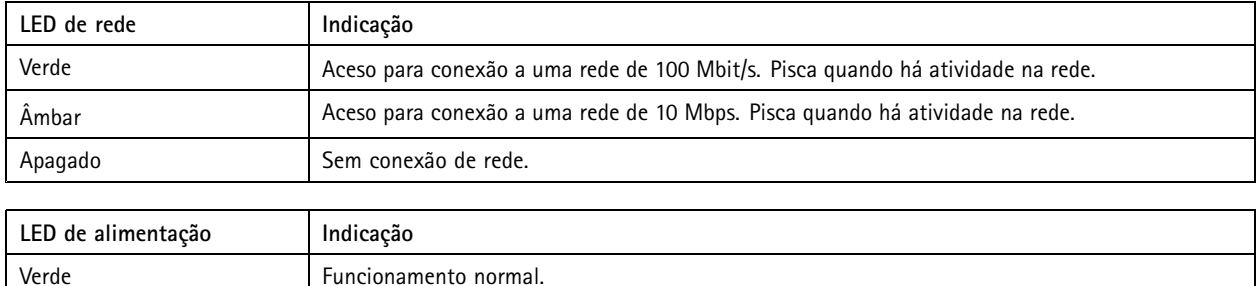

### **Comportamento do LED de status para <sup>o</sup> Assistente de foco**

Âmbar Pisca em verde/âmbar durante a atualização do firmware.

O LED de status pisca quando <sup>o</sup> Assistente de foco está ativo.

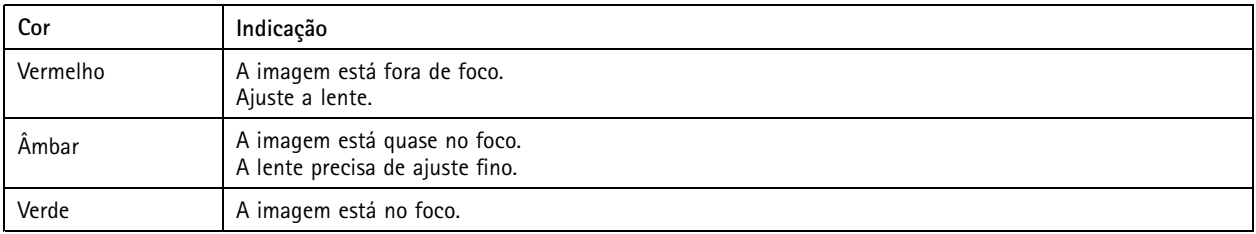

## **Entrada para cartão SD**

*AVISO*

- Risco de danos ao cartão SD. Não use ferramentas afiadas, objetos de metal ou força excessiva para inserir ou remover <sup>o</sup> cartão SD. Use os dedos para inserir <sup>e</sup> remover <sup>o</sup> cartão.
- Risco de perda de dados ou gravações corrompidas. Não remova <sup>o</sup> cartão SD com <sup>o</sup> produto em funcionamento. Desmonte <sup>o</sup> cartão SD usando <sup>a</sup> página Web do produto antes da remoção.

Esse produto é compatível com cartões microSD/microSDHC/microSDXC.

Para obter recomendações sobre cartões SD, consulte *[axis.com](https://www.axis.com)*.

# <span id="page-20-0"></span>Especificações

mere mere mere<br>Os logotipos microSD, microSDHC e microSDXC são marcas comerciais da SD-3C LLC. microSD, microSDHC e microSDXC são marcas comerciais ou registradas da SD-3C, LLC nos Estados Unidos e/ou em outros países.

### **Botões**

#### **Botão de controle**

O botão de controle é usado para:

- Ativar <sup>o</sup> Assistente de foco. Pressione <sup>e</sup> solte rapidamente <sup>o</sup> botão de controle.
- Restaurar <sup>o</sup> produto para as configurações padrão de fábrica. Consulte *Redefinição para as [configurações](#page-15-0) padrão de fábrica na [página](#page-15-0) [16](#page-15-0)*.

### **Conectores**

#### **Conector de rede**

Conector Ethernet RJ45 com Power over Ethernet (PoE).

#### **Conector de áudio**

- **Entrada de áudio** Entrada de 3,5 mm para um microfone mono ou um sinal mono de entrada de áudio de linha (o canal esquerdo é usado de um sinal estéreo).
- • **Saída de áudio** – Saída de áudio (nível de linha) de 3,5 mm que pode ser conectada <sup>a</sup> um sistema de anúncio ao público (PA) ou um alto-falante ativo com amplificador integrado. É necessário um conector estéreo para <sup>a</sup> saída de áudio.

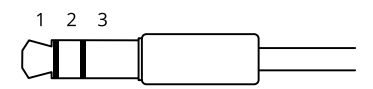

#### **Entrada de áudio**

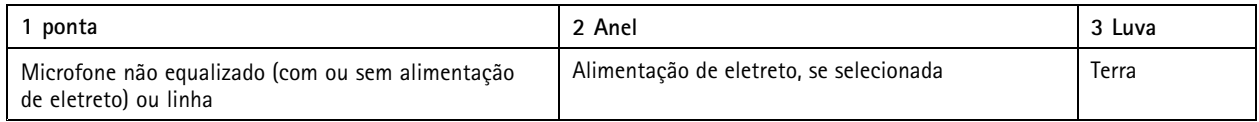

**Saída de áudio**

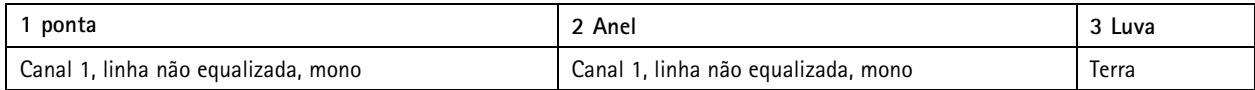

O microfone interno é usado por padrão. O microfone externo é usado quando conectado. Você pode desativar <sup>o</sup> microfone interno conectando um plugue à entrada para microfone.

Para <sup>a</sup> entrada de áudio, <sup>o</sup> canal esquerdo é usado de um sinal estéreo.

#### **Conector de E/S**

Use <sup>o</sup> conector de E/S com dispositivos externos em combinação com, por exemplo, detectores de movimento, acionadores de eventos <sup>e</sup> notificações de alarmes. Além do ponto de referência de <sup>0</sup> VCC <sup>e</sup> da alimentação (saída CC), <sup>o</sup> conector do terminal de E/S fornece <sup>a</sup> interface para:

## Especificações

**Entrada digital -** Para conectar dispositivos que podem alternar entre um circuito aberto ou fechado, por exemplo, sensores PIR, contatos de portas/janelas <sup>e</sup> detectores de quebra de vidros.

**Saída digital -** Para conectar dispositivos externos, como relés <sup>e</sup> LEDs. Os dispositivos conectados podem ser ativados pela interface de programação de aplicativos VAPIX® ou via página Web do produto.

Bloco terminal com 4 pinos

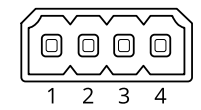

**Exemplo**

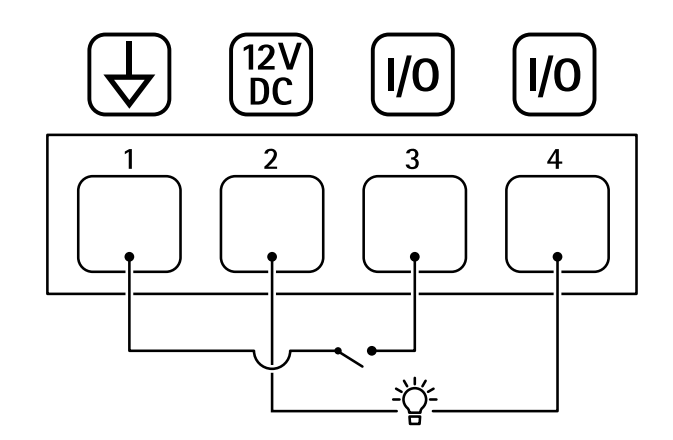

- *1 Terra CC*
- *2 Saída CC 12 V, máx. 50 mA*
- *<sup>3</sup> E/S configurada como entrada*
- *<sup>4</sup> E/S configurada como saída*

#### **Conector de alimentação**

Bloco terminal de <sup>2</sup> pinos para entrada de alimentação CC. Use uma fonte de energia com limitação compatível com os requisitos de voltagem de segurança extra baixa (SELV) <sup>e</sup> com potência de saída nominal restrita <sup>a</sup> <sup>≤</sup> <sup>100</sup> <sup>W</sup> ou corrente de saída nominal limitada a  $\leq$  5 A.

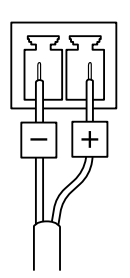

#### **Conector RS485/RS422**

Dois blocos terminais com <sup>2</sup> pinos para interface serial RS485/RS422 usados para equipamentos de controle auxiliares, como dispositivos pan-tilt.

A porta serial pode ser configurada para suportar:

# Especificações

- RS485 com 2 fios half duplex
- RS485 com <sup>4</sup> fios full duplex
- RS422 com 2 fios simplex
- RS422 com <sup>4</sup> fios full duplex com comunicação ponto <sup>a</sup> ponto

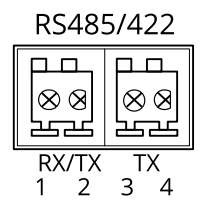

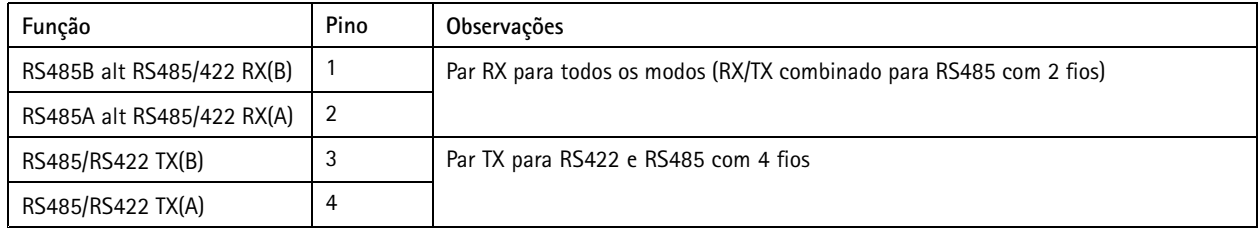

### Importante

O comprimento máximo do cabo é <sup>30</sup> <sup>m</sup> (98 pés).

Manual do Usuário AXIS P13 Network Camera Series **Data:** Janeiro 2020  $\heartsuit$  Axis Communications AB, 2017 - 2020  $\heartsuit$ 

Ver . M4.3